## 綜合圖書館的使用方法

(1) 進入綜合圖書館方法:

先進入學校網站,點擊內聯網,鍵入登入編號及密碼,按登入掣,便會進入 學校內聯網。

然後,將滑鼠箭咀擺在學與教管理工具,便有垂直選單出現,再用滑鼠點擊 綜合圖書館(如圖一),便會進入綜合圖書館 (如圖二)。

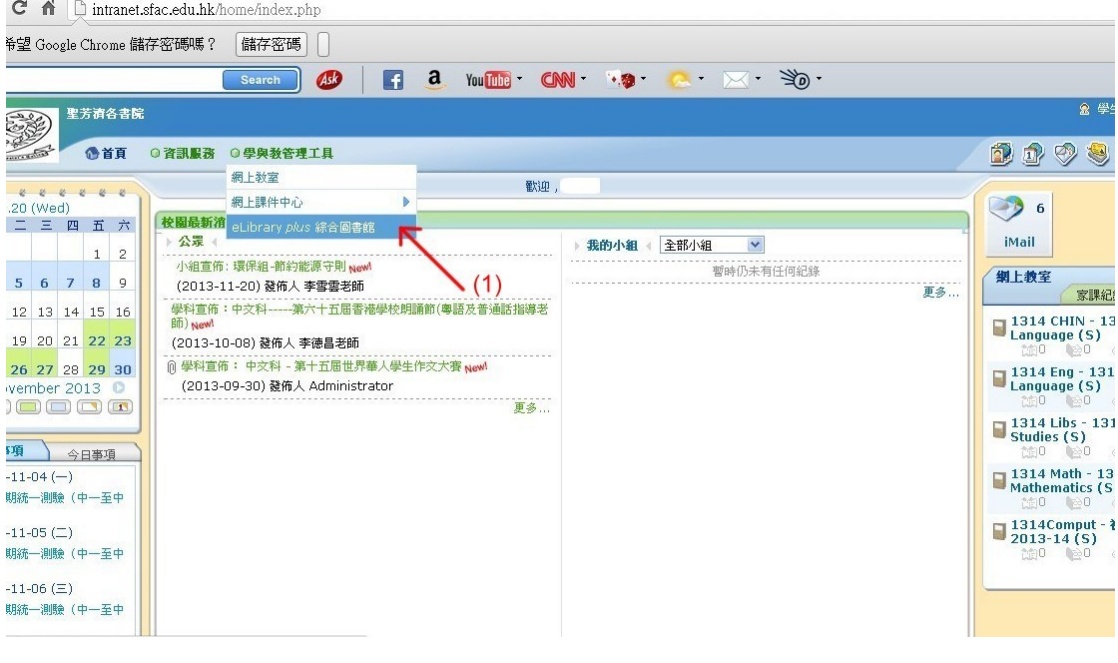

圖一

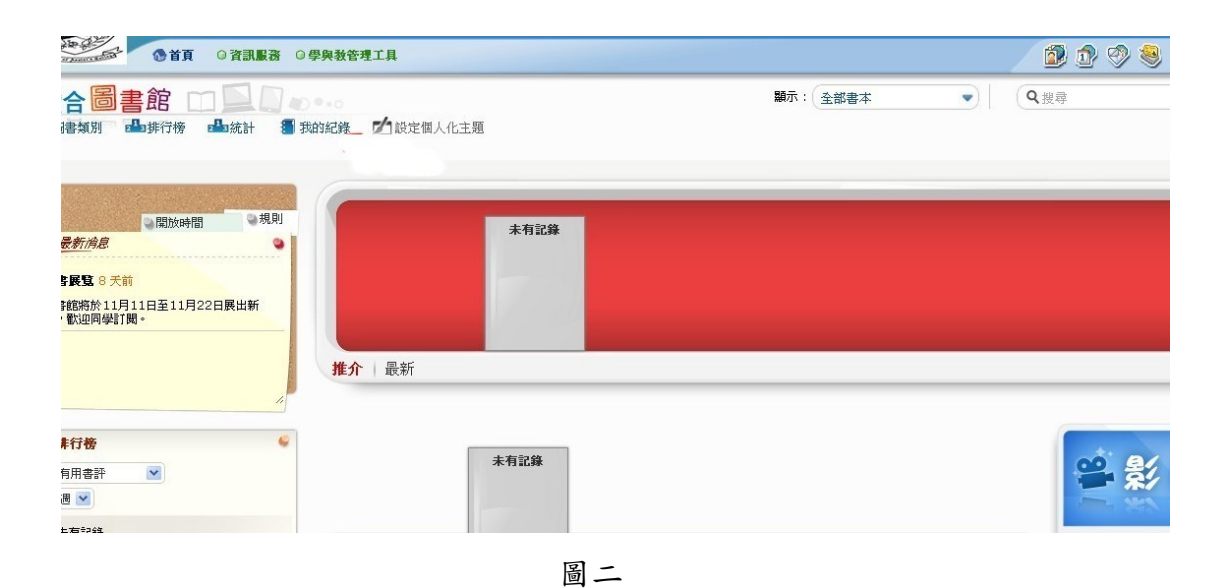

p.1

(2) 查閱自己的借書紀錄的方法:

在綜合圖書館網頁,會看到横向選單,選單中,有我的紀錄,點擊我的紀錄 (如圖三),便可看到自己的借書紀錄(如圖四);

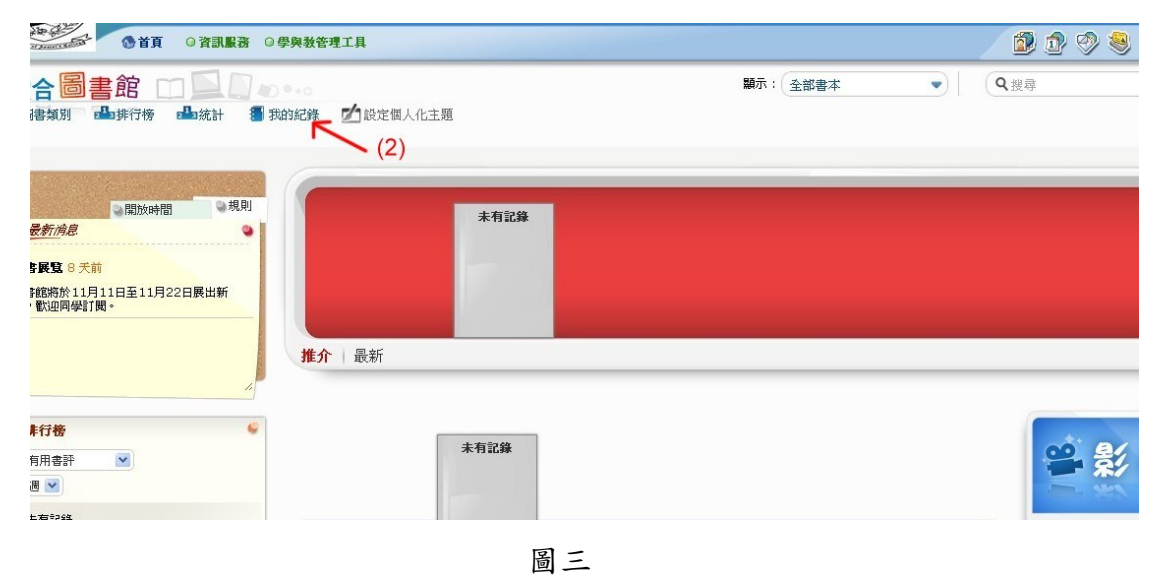

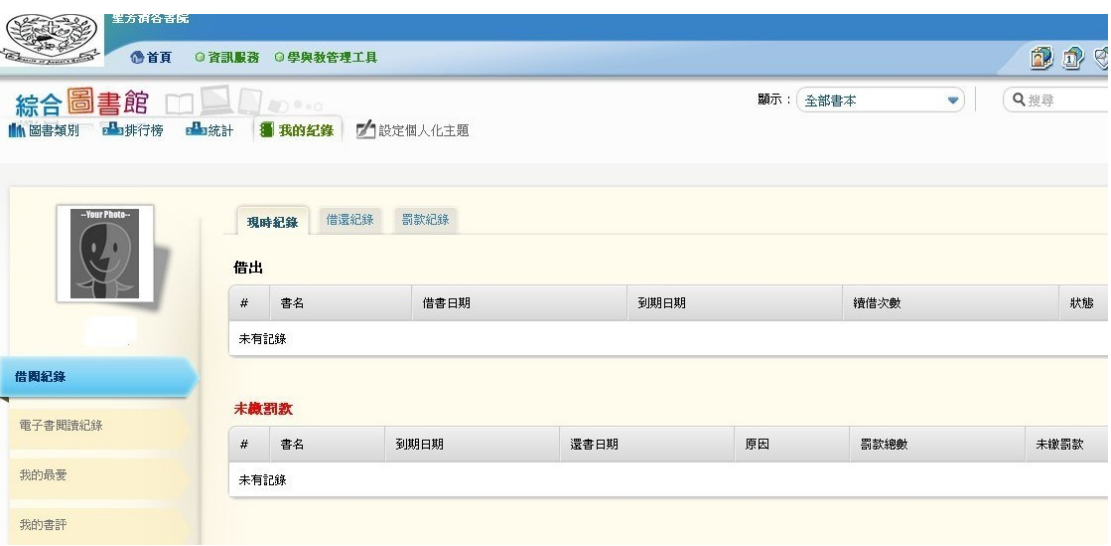

圖四

(3) 閱讀中文電子書的方法:

在綜合圖書館網頁,會看到横向選單,選單中,有圖書類別,點擊圖書類別 (如圖五),便可看到檢索圖書的網頁(如圖六);點擊中文電子書(如圖七)。

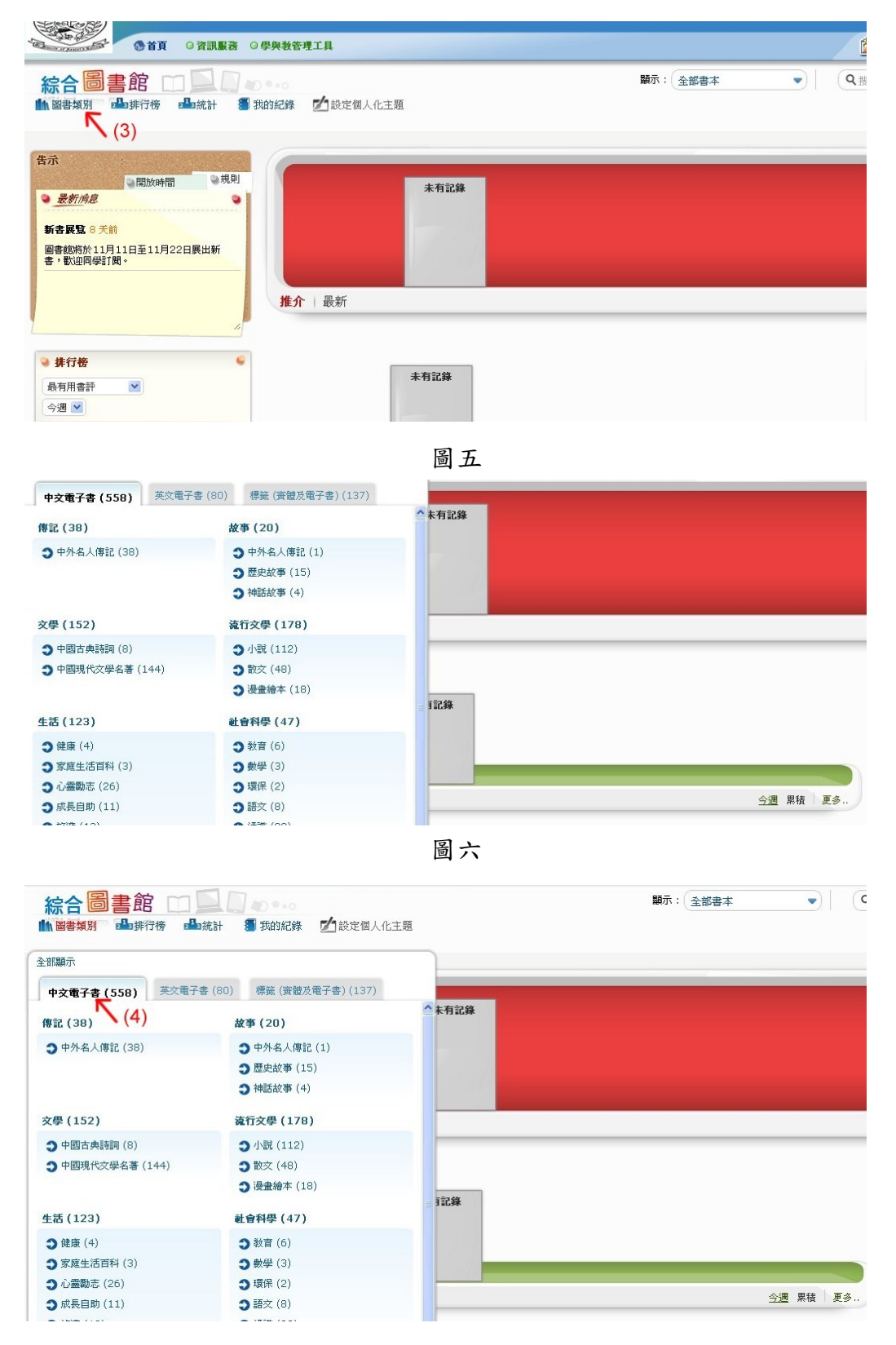

圖七

在中文電子書的網頁中,可點擊任何一個類別,例如小說(如圖八)。這時網 頁會顯示一系列小說,可點擊自己喜歡閱讀的小說(如圖九)。

| 中文電子書 (558)                            | 英文電子書 (80)<br>標籤 (査體及電子書) (137)                          |          |
|----------------------------------------|----------------------------------------------------------|----------|
| 傳記 (38)                                | 故事 (20)                                                  | △ 未有記錄   |
| <b>つ</b> 中外名人傳記 (38)                   | <b>3</b> 中外名人傳記 (1)<br>15) 歴史故事 (15)<br>3 神話故事 (4)       |          |
| 文學 (152)                               | 流行文學 (178)                                               |          |
| <b>つ 中國古典詩詞(8)</b><br>1 中國現代文學名著 (144) | → 小説 (112)<br>$\binom{5}{ }$<br>9散文 (48)<br>18 慢盘繪本 (18) | 『記錄      |
| 生活 (123)                               | 社會科學 (47)                                                |          |
| → 健康 (4)                               | ● 教育(6)                                                  |          |
| 3 家庭生活百科(3)                            | 3 數學(3)                                                  |          |
| ● 心霊勵志 (26)                            | 3 環保(2)                                                  |          |
| <b>つ 成長自助 (11)</b>                     | 3語文(8)                                                   | 今週 累積 更多 |
| and worker of a wife                   | <b>ALL 25-86 / COL</b>                                   |          |

圖八

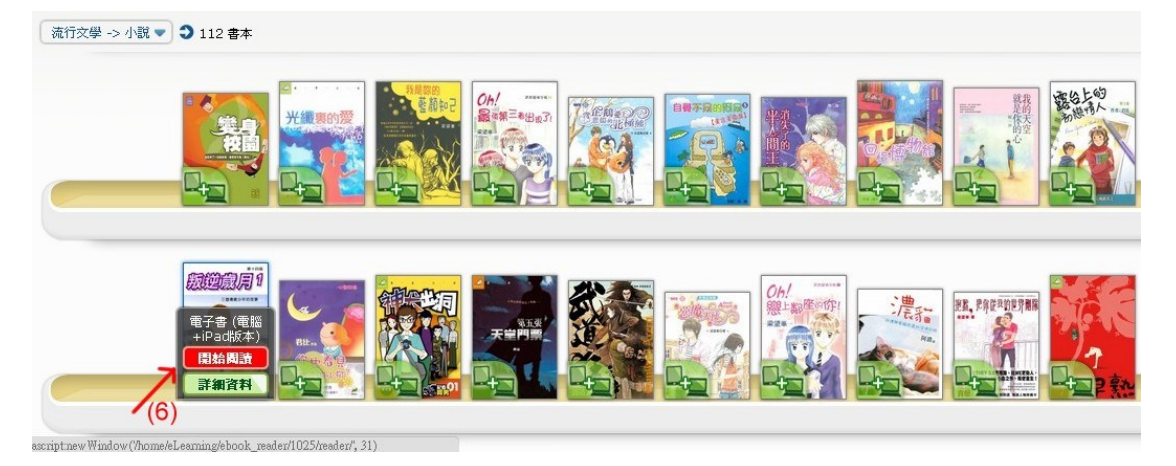

圖九

(4) 閱讀英文電子書的方法:

在綜合圖書館網頁,會看到横向選單,選單中,有圖書類別,點擊圖書類別 (如圖五),便可看到檢索圖書的網頁(如圖六);點擊英文電子書(如圖十)。

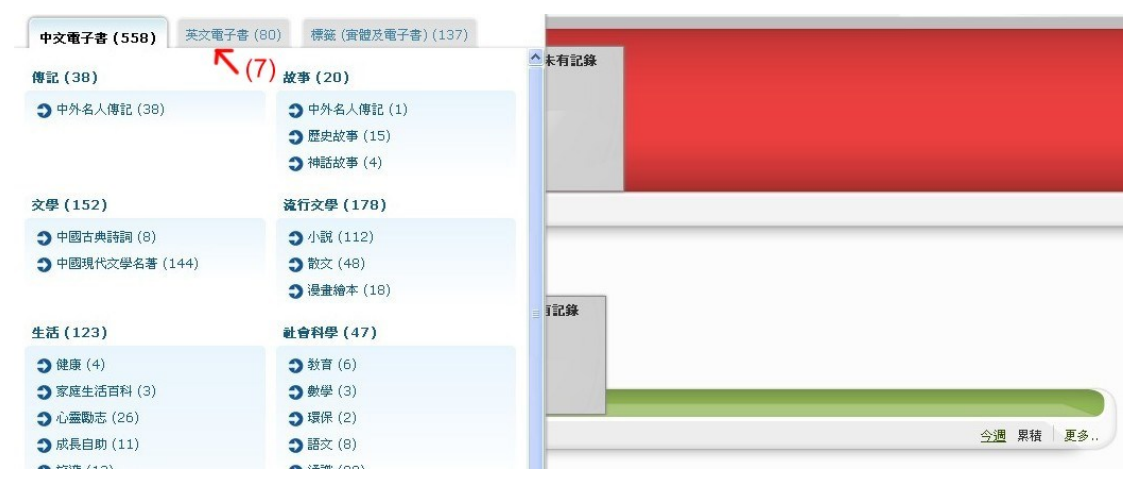

圖十

在英文電子書的網頁中,可點擊任何一個類別,例如 Adventure(如圖十一)。 這時網頁會顯示一系列圖書,可點擊自己喜歡閱讀的圖書(如圖十二)。

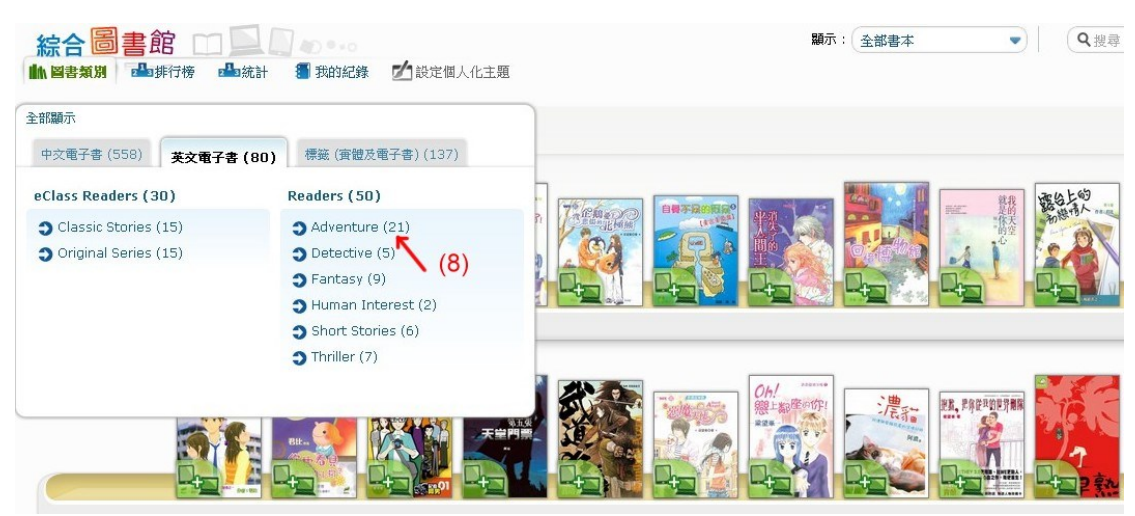

圖十一

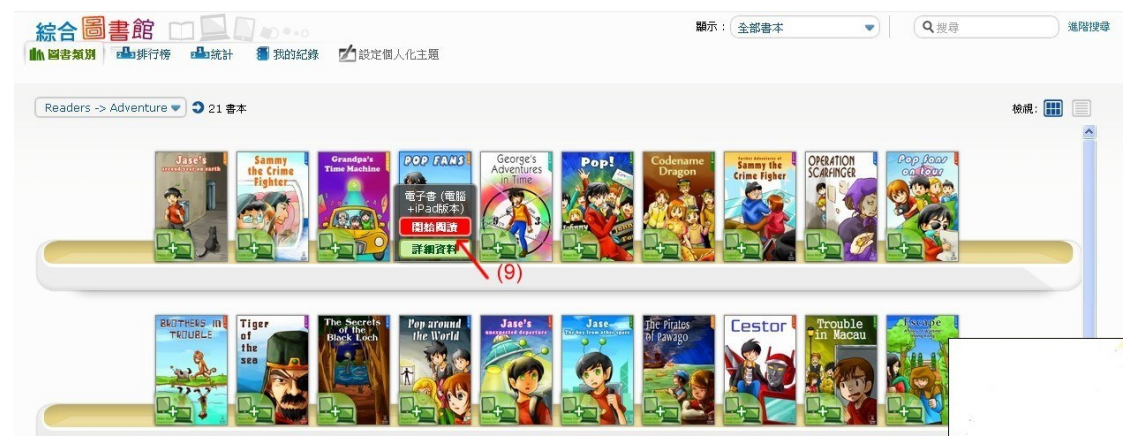

(5) 檢索圖書館館藏的方法:

在綜合圖書館網頁,會看到横向選單,選單中,有圖書類別,點擊圖書類別 (如圖五),便可看到檢索圖書的網頁(如圖六);點擊標簽(如圖十三)。

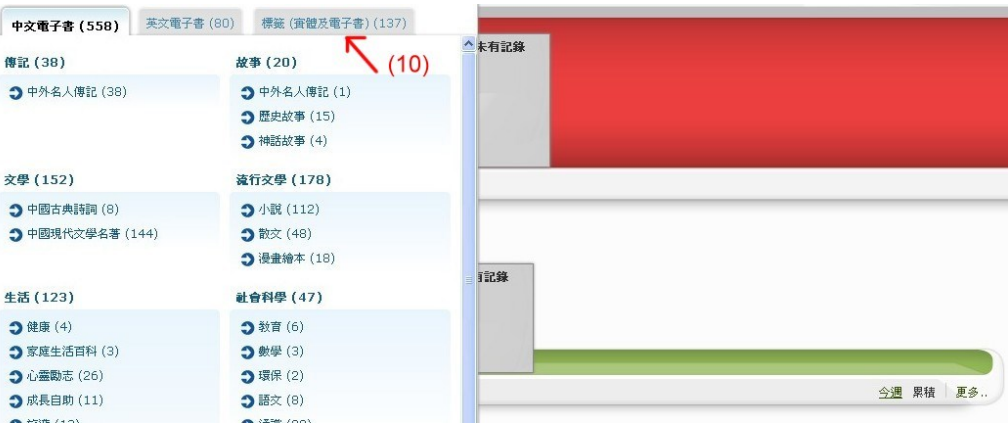

圖十三

可點擊某一類別書藏,例如中國文學(如圖十四),網頁會顯示一系列書籍(如 圖十五)。

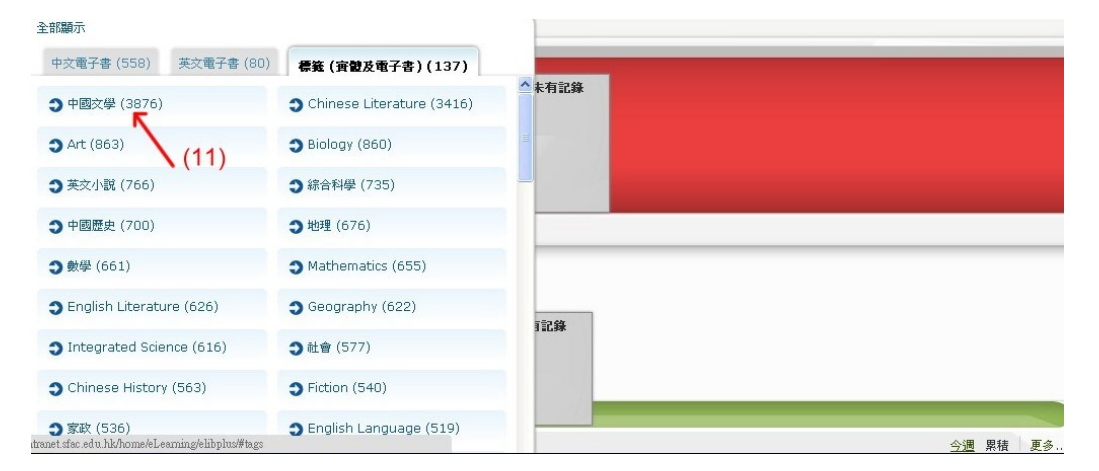

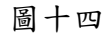

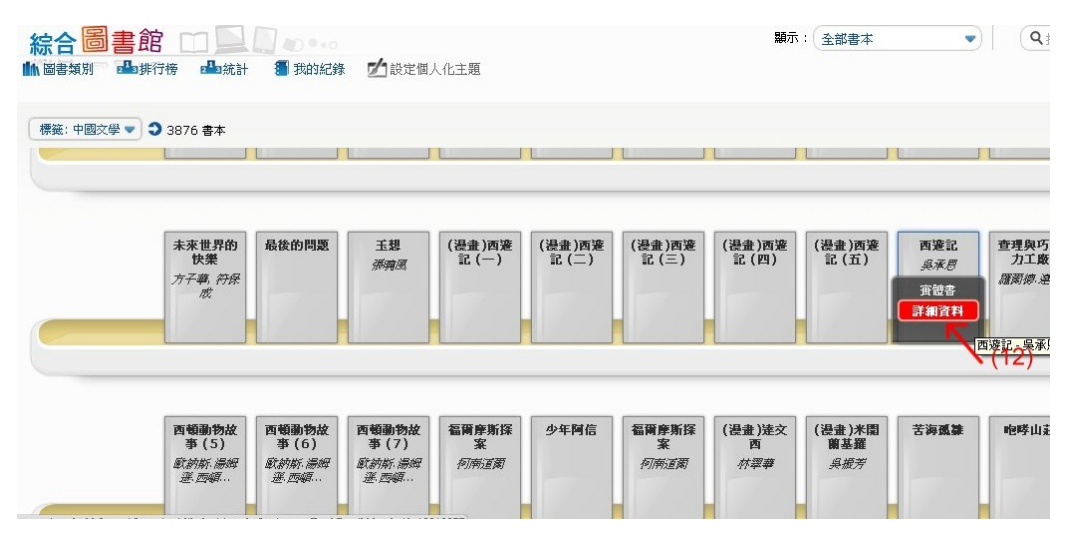

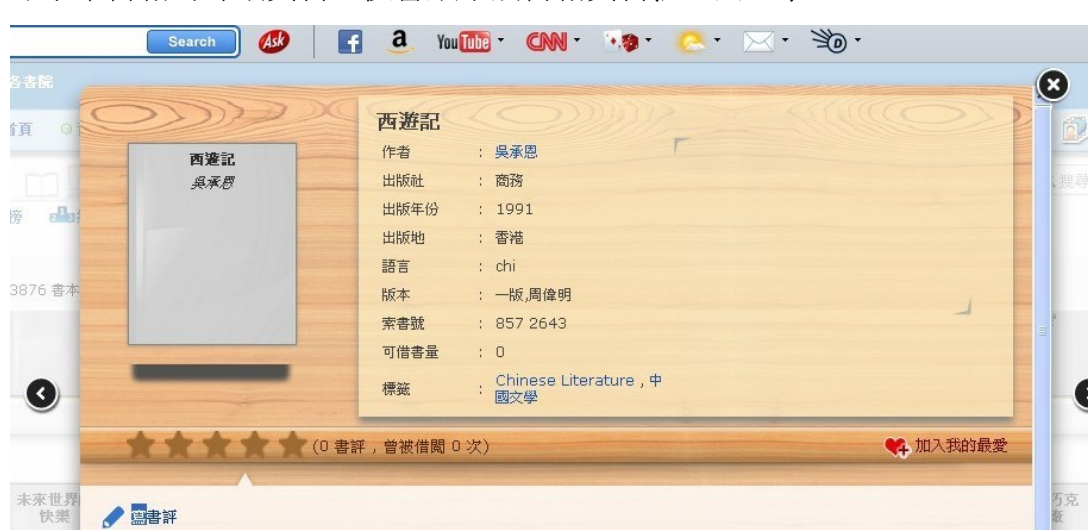

點擊某書籍的詳細資料,便會顯示該書籍資料(如圖十六)。

**OB** 

沒有書評

方子尊

圖十六

**Dd** 農尋

 $\bullet$ 

**MAR** 

(6) 閱讀法新社新聞短片的方法:

在綜合圖書館網頁的右下角,點擊影片便可看到法新社新聞短片(如圖十七)。 然後會見到如圖十八網頁,點擊接受條款。

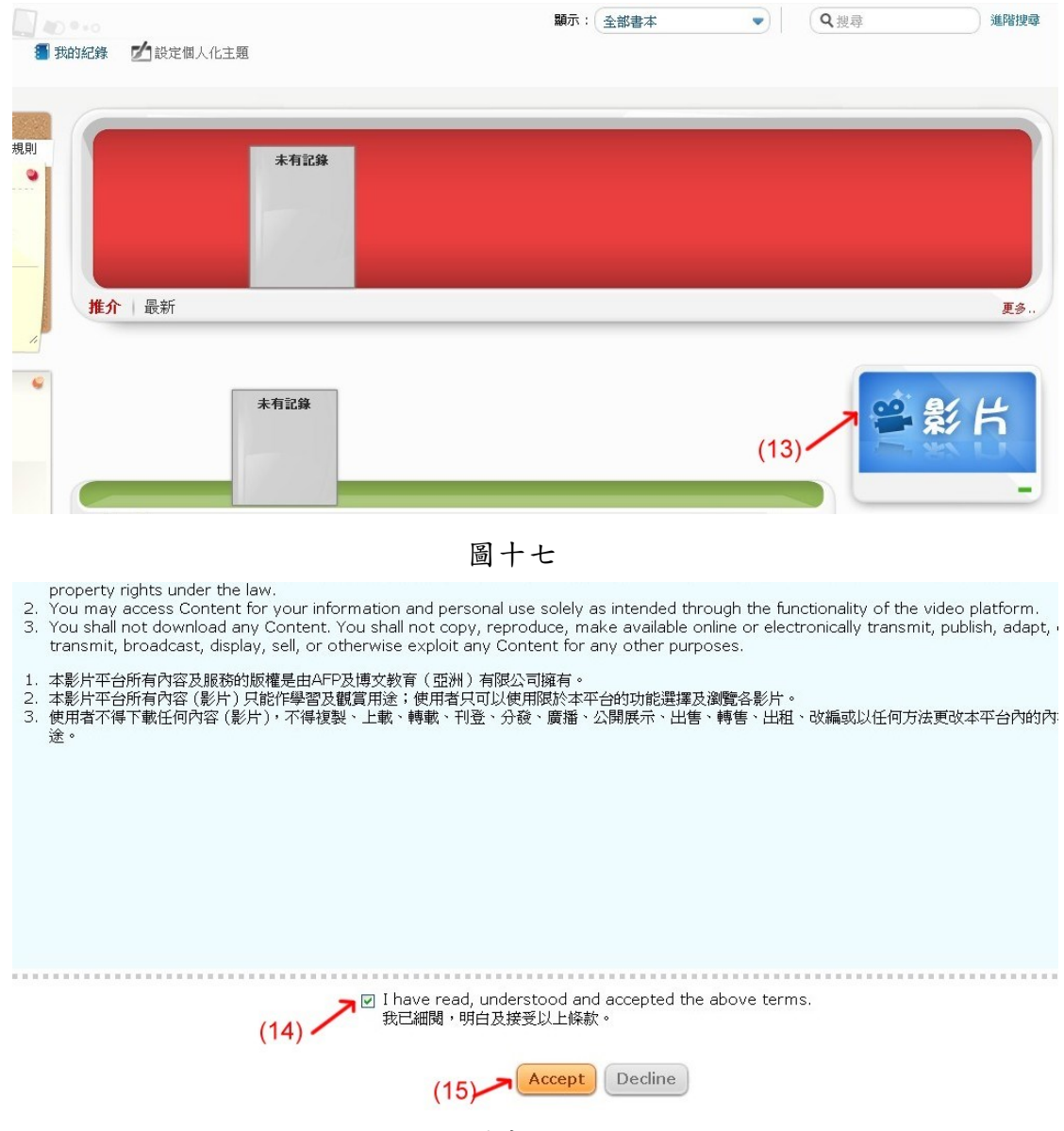

圖十八

進入新聞影片的網頁,全片用英語報道。若須要看中文字幕,可點擊翻譯(如 圖十九)。圖二十為翻譯後的畫面。

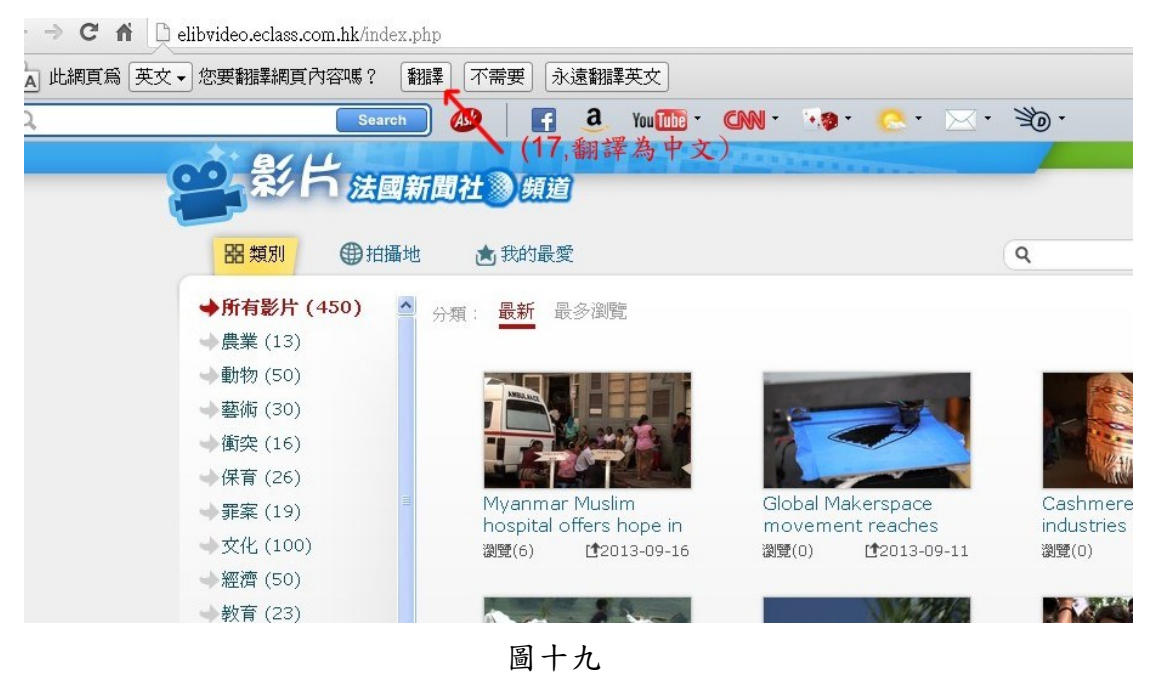

|此網頁內容已由 英文 → 翻譯成 中文 (繁體中文) → | 顯示原文 |

| $\mathbb{R} \cdot \mathbb{N} \cdot \mathbb{B}$<br>a<br><b>AB</b><br>$\overline{f}$<br>$CNN$ $\cdot$ 3<br>You Tube<br>Search |                       |              |
|----------------------------------------------------------------------------------------------------|-----------------------|--------------|
| <u>an structure de la compa</u>                                                                                             |                       |              |
| 累行 法國新聞社 頻道                                                                                                    |                       | 保款及細則        |
| <b>器類別</b><br>曲拍攝地<br>★我的最愛                                                                                                 | $\alpha$              | 韭            |
| ◆所有影片 (450)<br>$\Delta$<br>最新<br>最多瀏覽<br>分類:                                                                                |                       | 顯示: 冊        |
| →農業(13)                                                                                                    |                       |              |
| → 動物 (50)                                                                                                    |                       |              |
| ●藝術 (30)                                                                                                    |                       |              |
| →衝突 (16)                                                                                                    |                       |              |
| → 保育 (26)                                                                                                    |                       |              |
| 全球Makerspace運動達<br>緬甸穆斯林醫院帶來了希<br>●罪案 (19)<br>望亂世<br>到美國鐵鏽地帶                                                                |                       | 羊絨,羊絨行業的衰落在  |
| → 文化 (100)<br>瀏覽 (6)<br>【2013-09-16<br>瀏覽 (0)                                                                               | $(18300 + +300 + (0)$ |              |
| 【2013年9月11日<br>→ 經濟 (50)                                                                                                    |                       | [12013年9月11日 |
| → 教育 (23)                                                                                                    |                       |              |
| ●環境 (54)                                                                                                    |                       |              |

圖二十

新聞片有簡介及文字稿,原文為英文(如圖ニ十一),若想翻譯為中文,可點擊 翻譯,便可得到中文介紹(如圖二十二)。

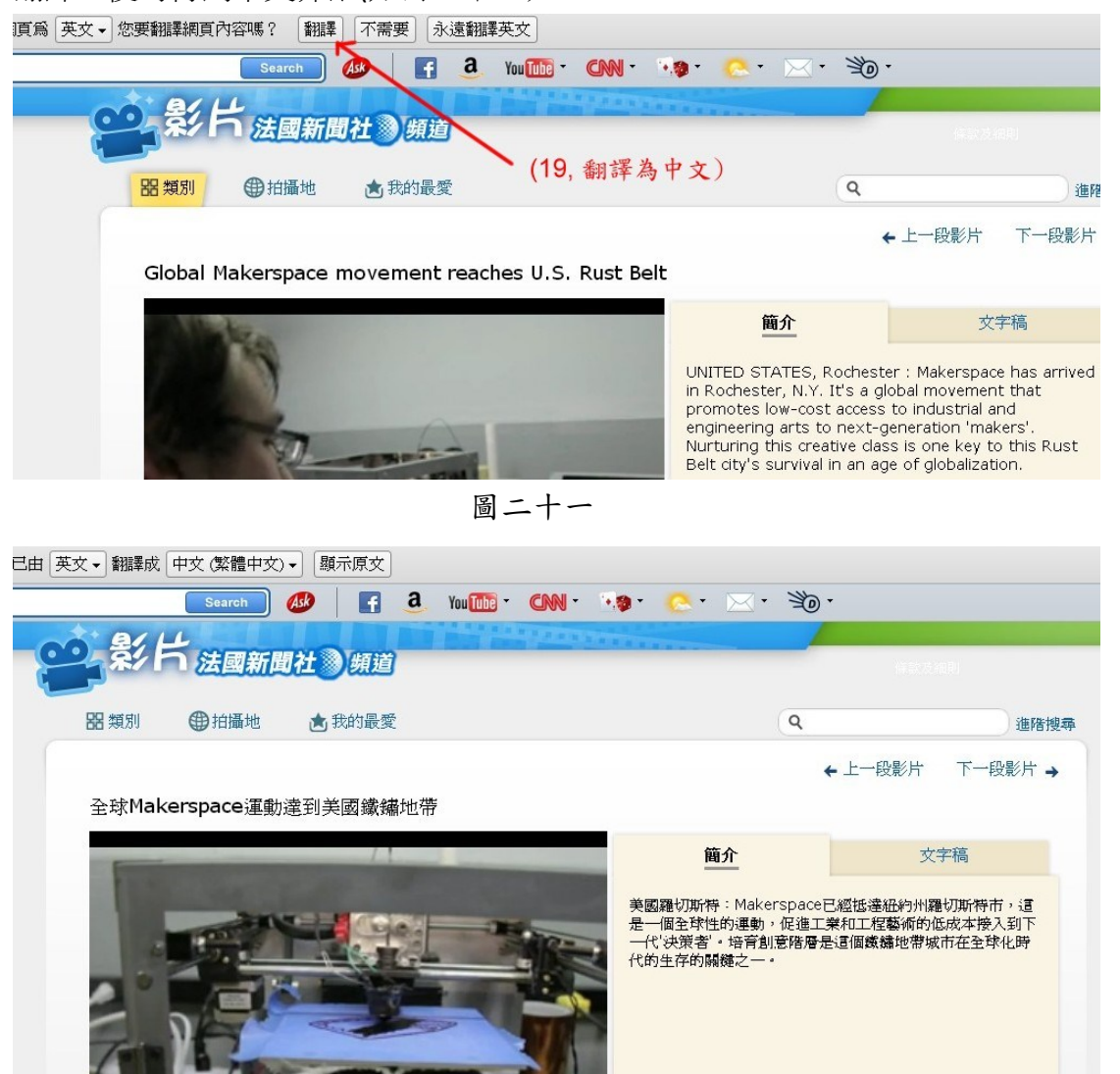

圖二十二